# **UP Housing & Development Board eAuction Manual**

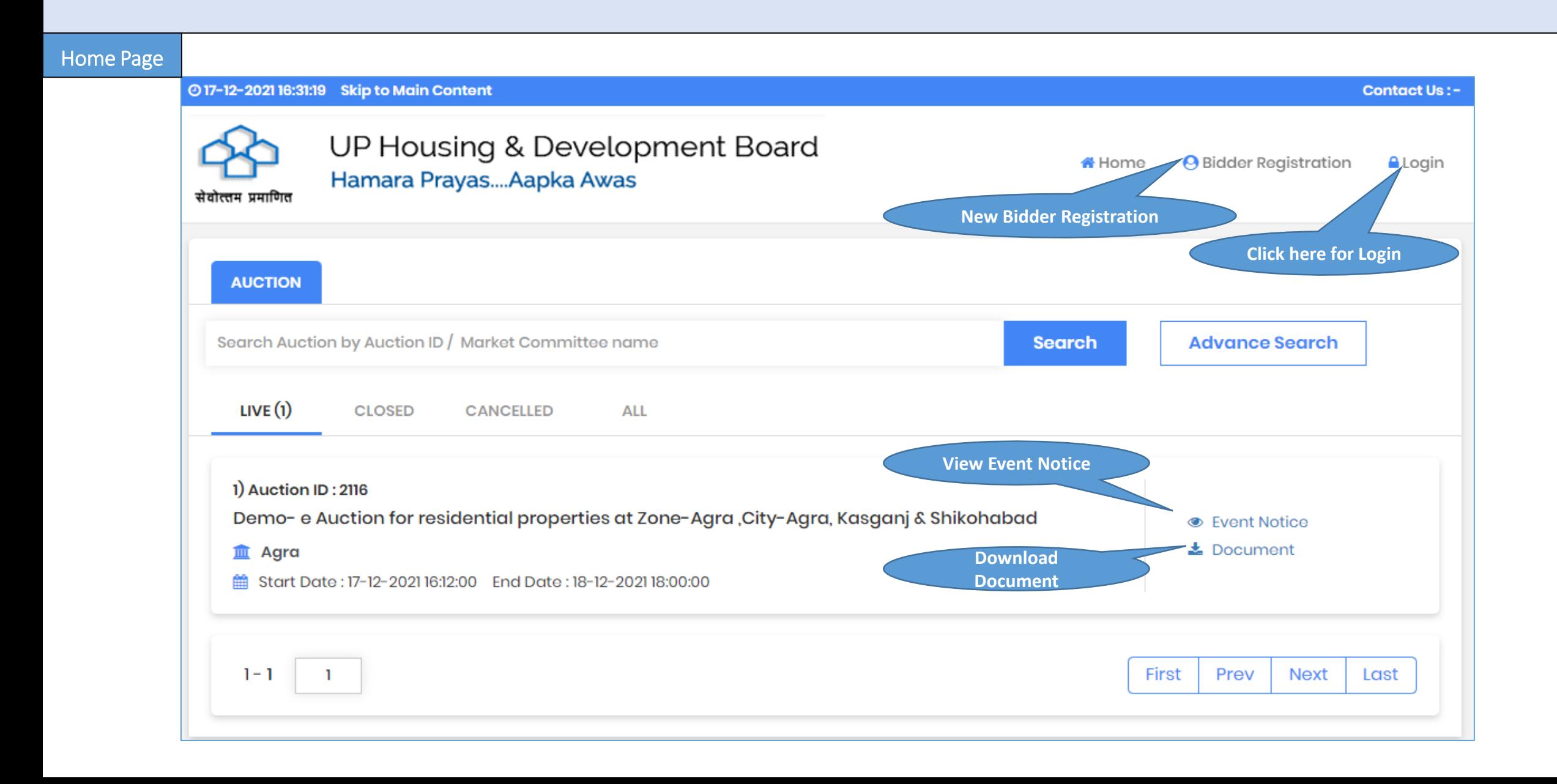

Event Notice View

#### ◎ 17-12-2021 16:36:06

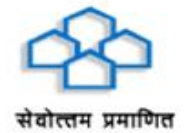

UP Housing & Development Board Hamara Prayas.... Aapka Awas

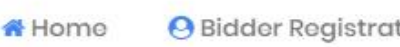

**A** Login **stion** 

**Contact Us : -**

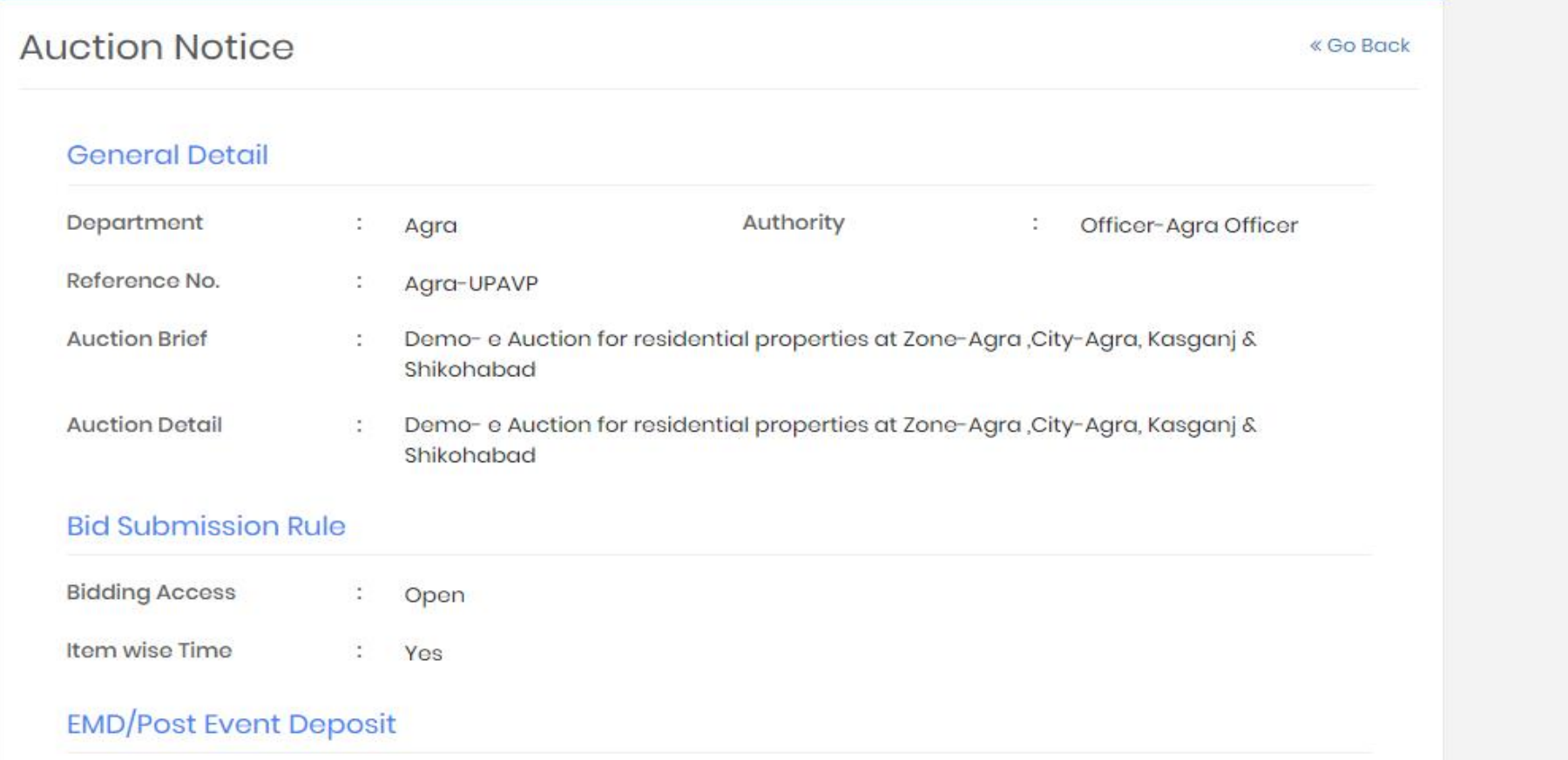

# **EMD/Post Event Deposit**

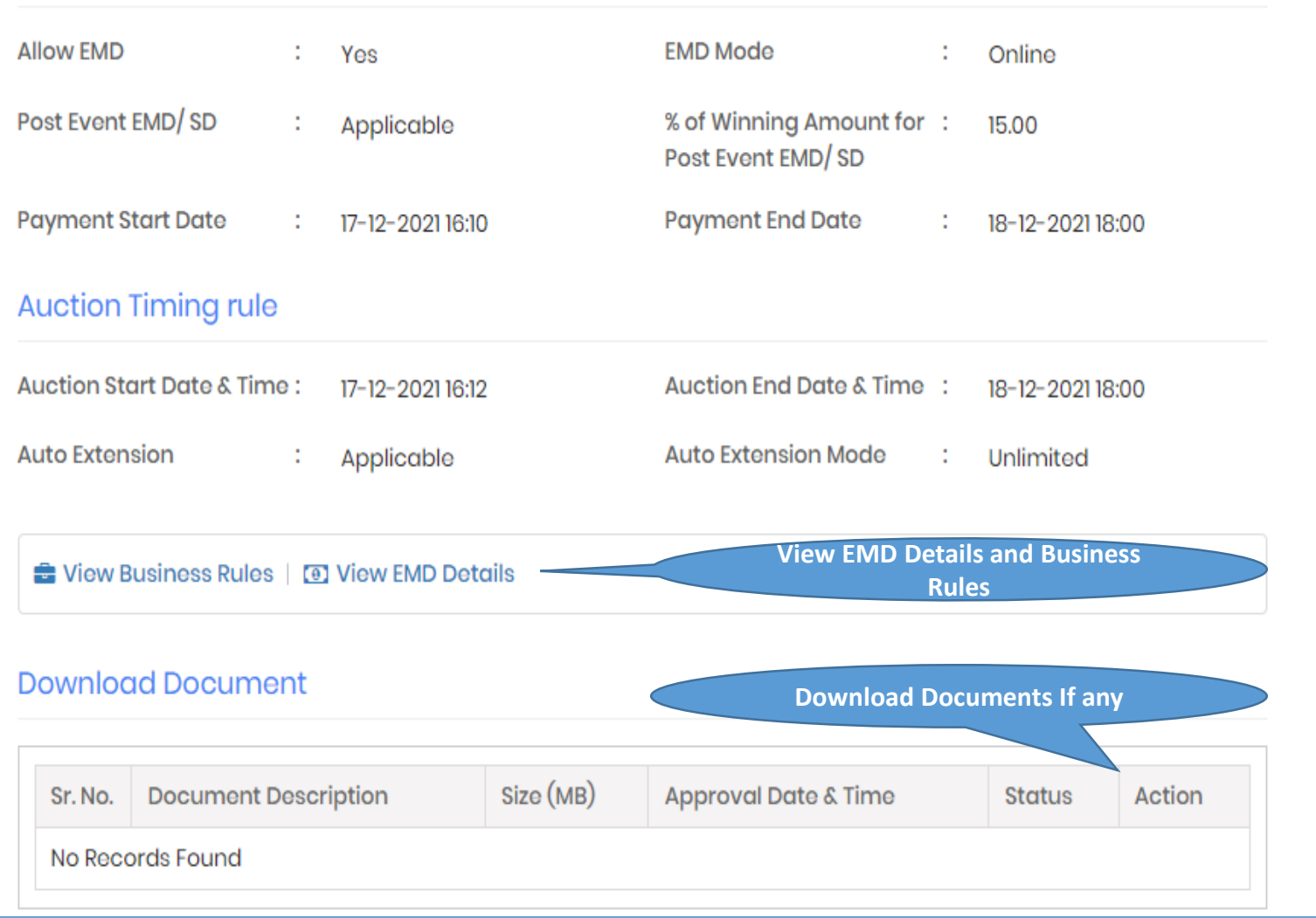

#### ©17-12-2021 11:51:38

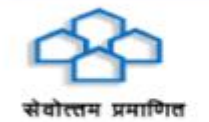

UP Housing & Development Board Hamara Prayas.... Aapka Awas

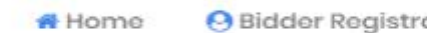

**A** Login ation

**Contact Ut** 

#### View Item Wise EMD Detail

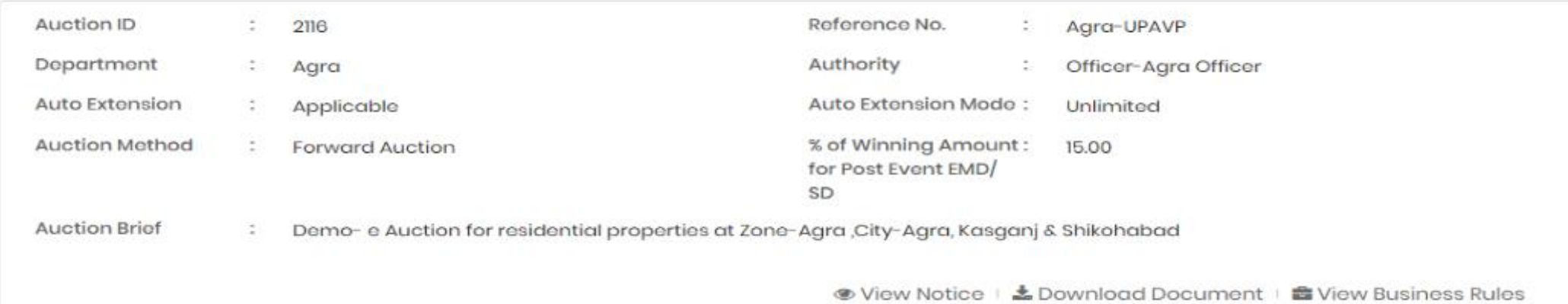

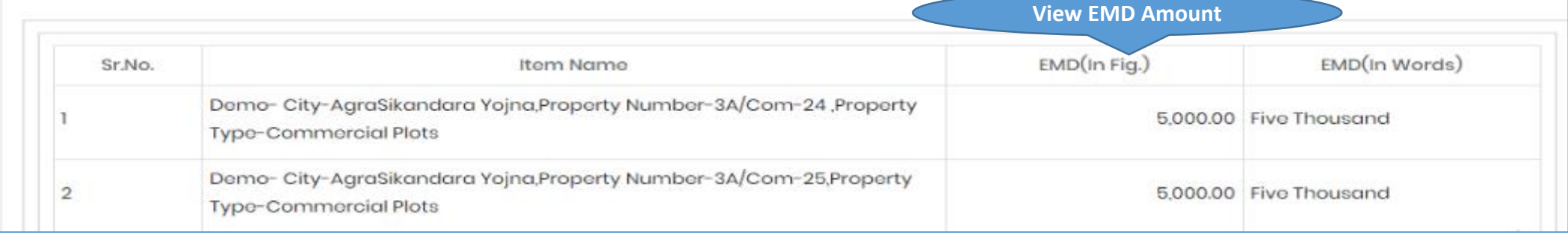

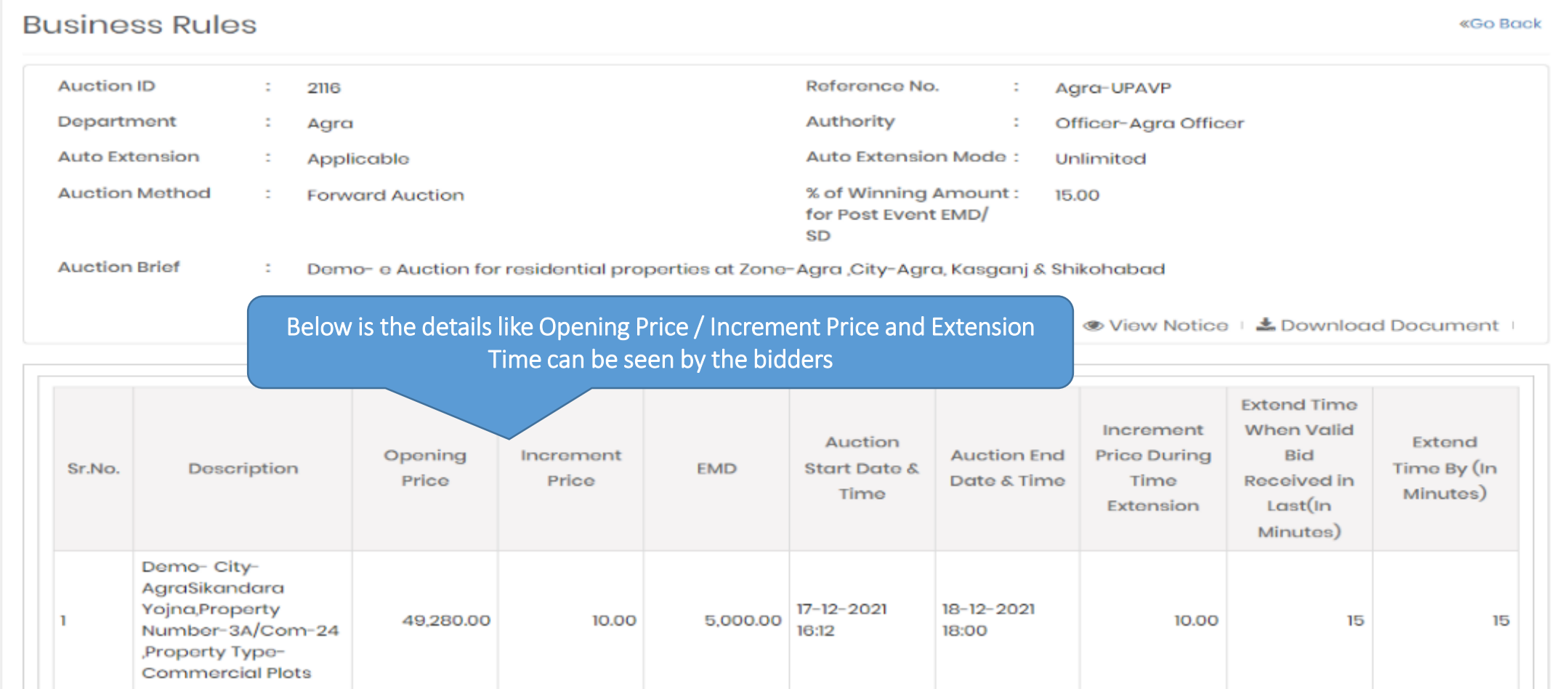

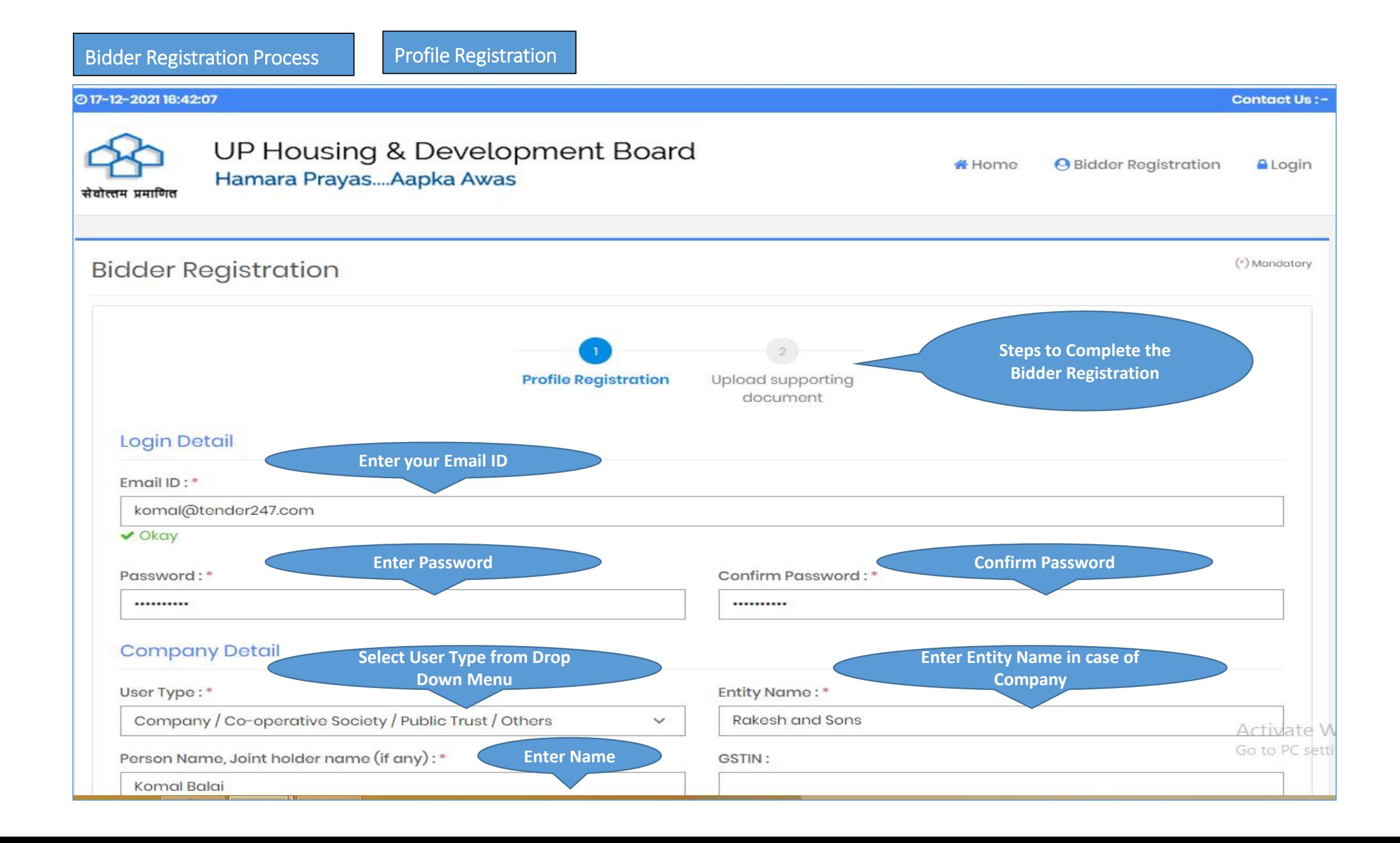

## Bidder Registration Process

Profile Registration

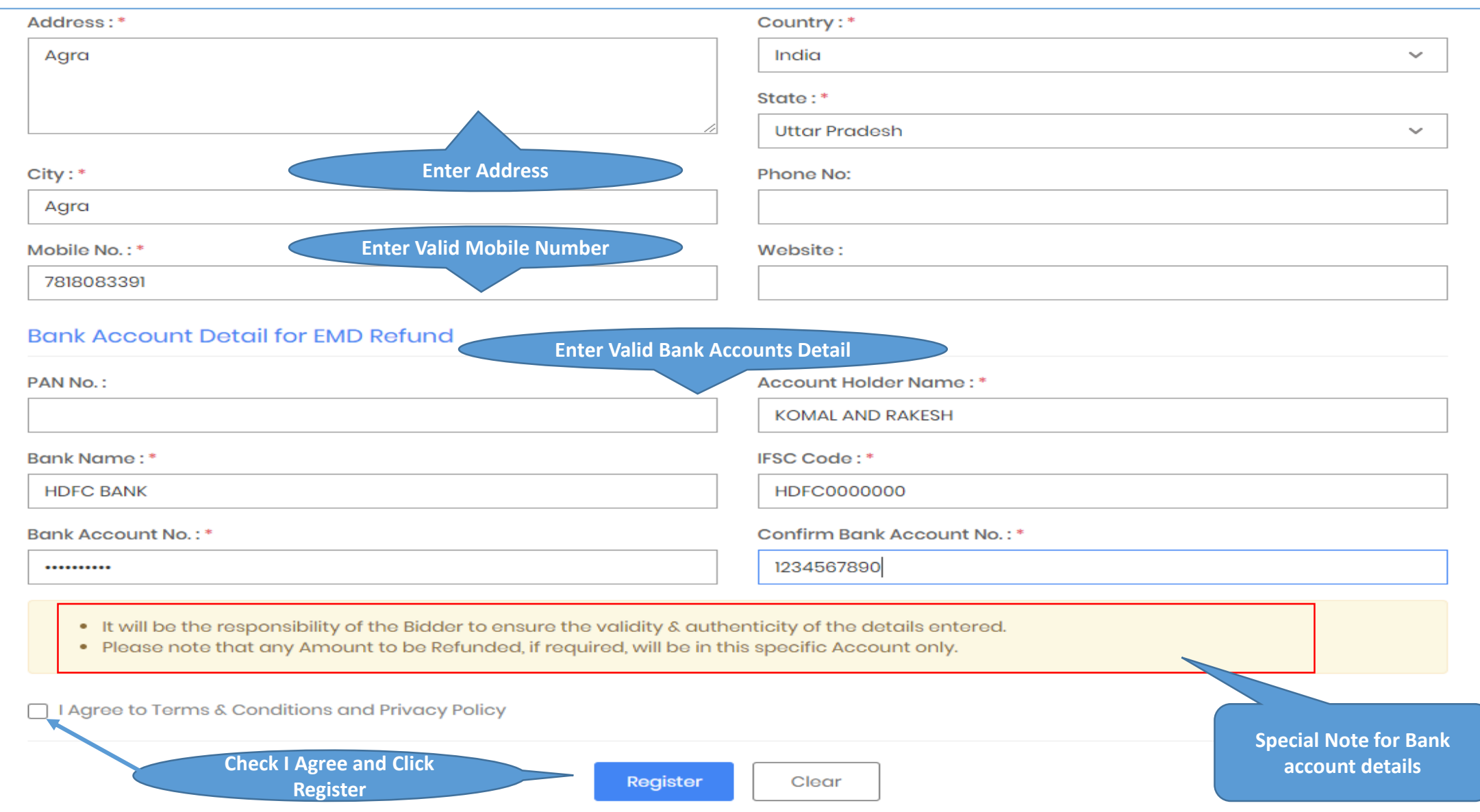

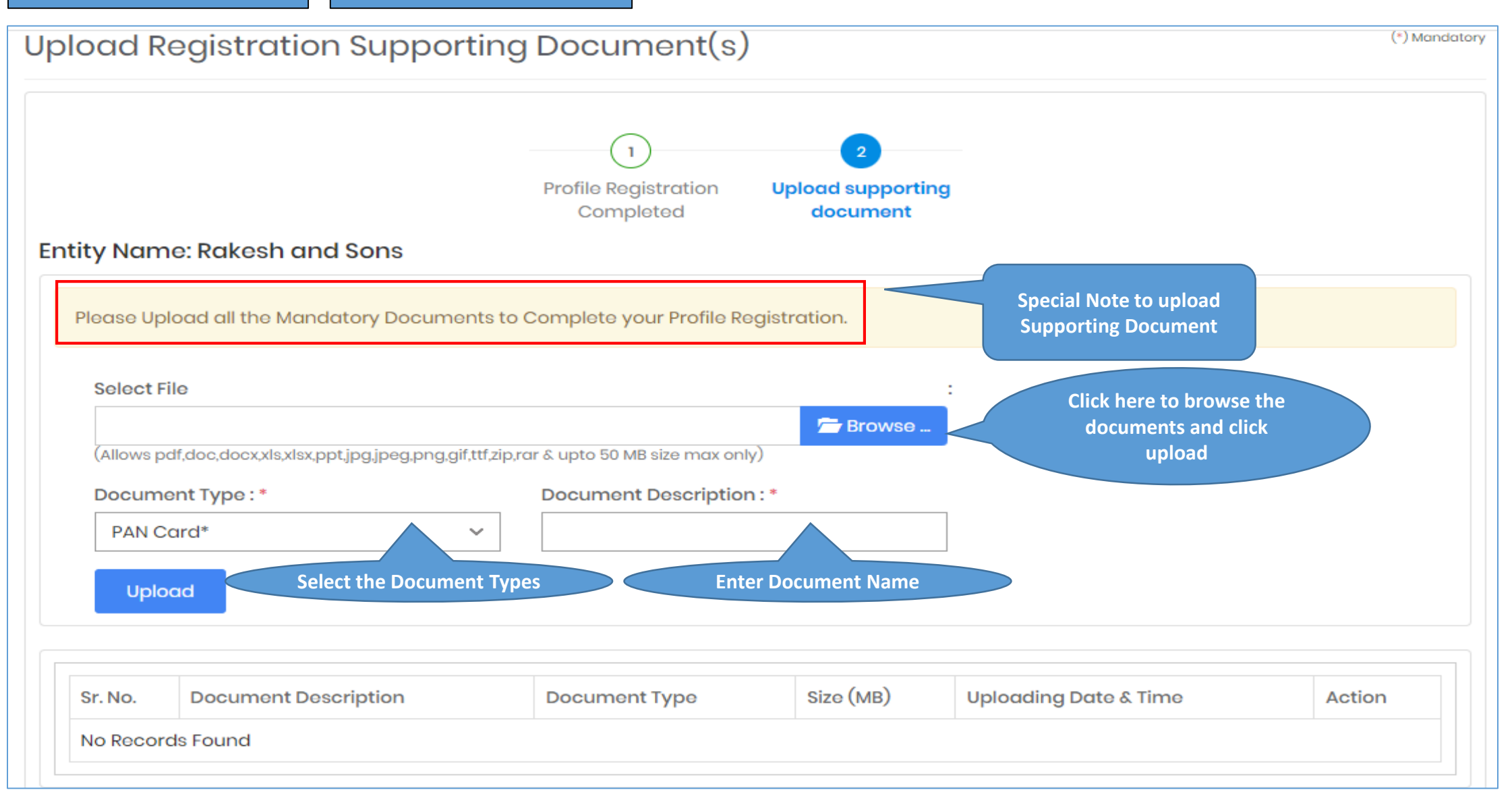

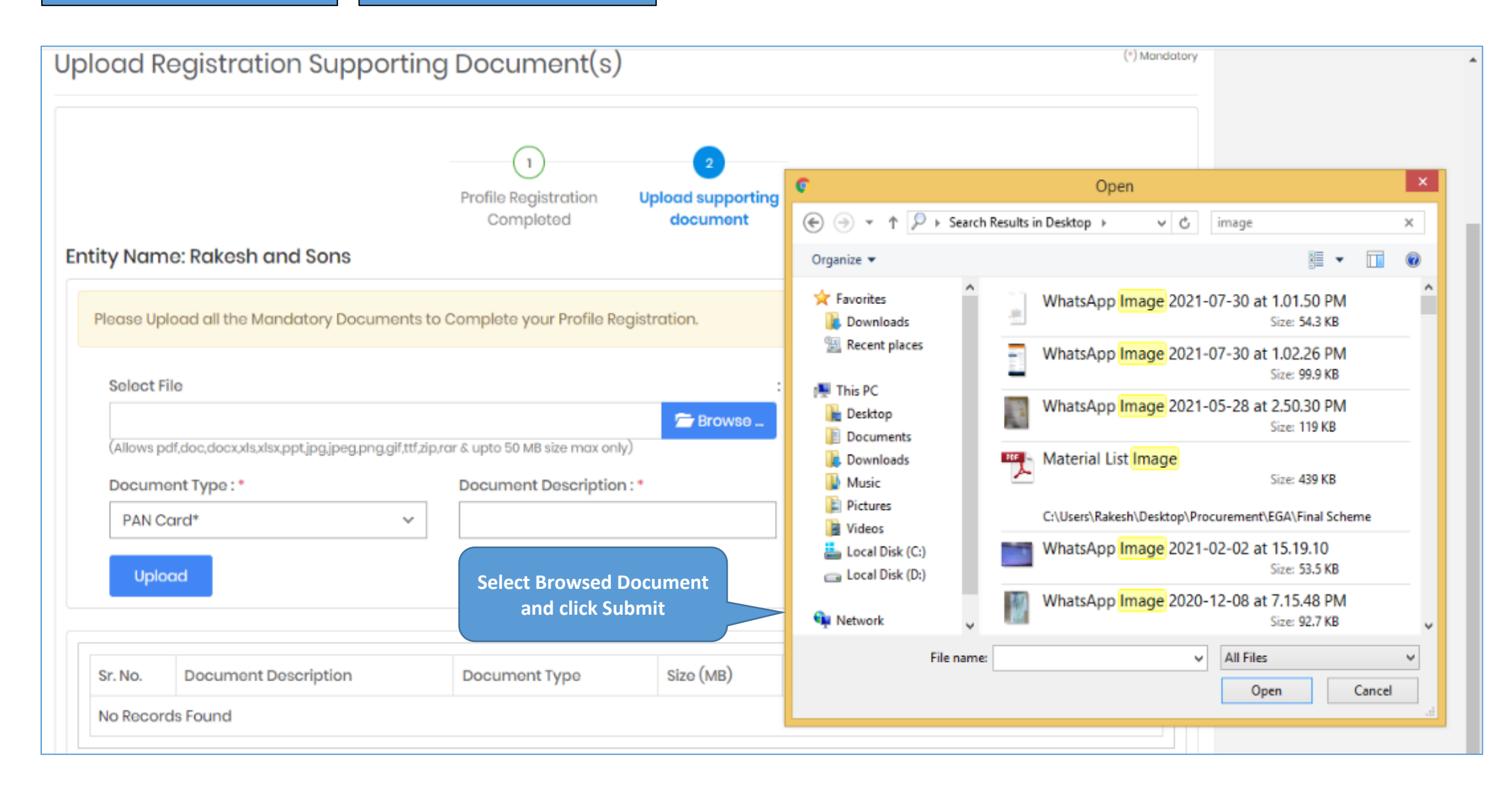

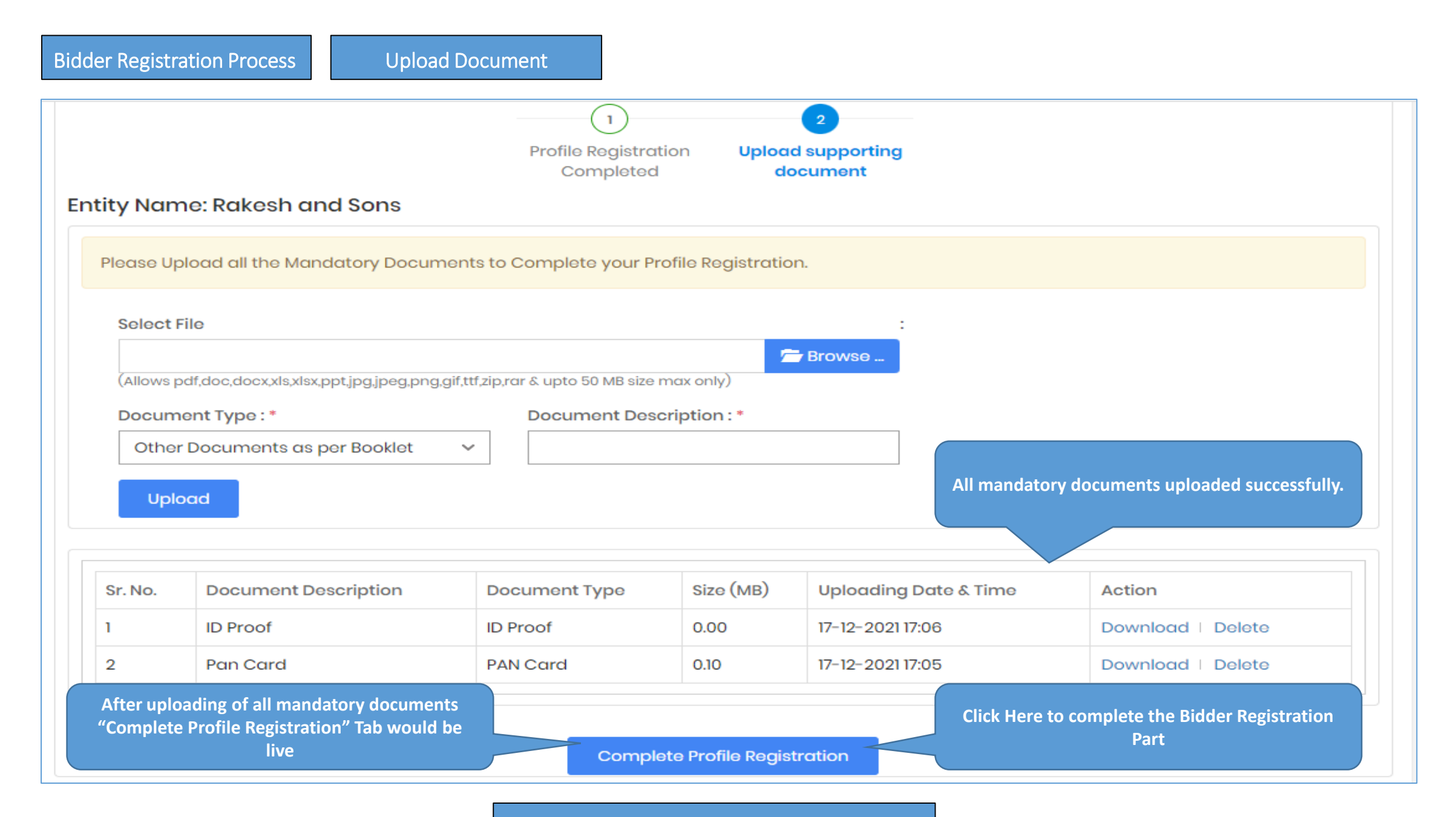

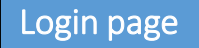

#### ○ 17-12-2021 17:16:09

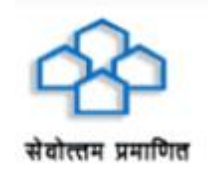

# UP Housing & Development Board Hamara Prayas.... Aapka Awas

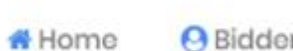

er Registration

**A** Login

**Contact Us:-**

komal@tender247.com 西

..........

≙

Login

Bidder Registration | Forgot Password?

**Enter Registered user Id and password and click on "Login Tab"**

**User will receive 4 DIGIT OTP to their registered email id and Mobile number to verify user and login successfully in eAuction website**

#### ⊙17-12-2021 17:17:54

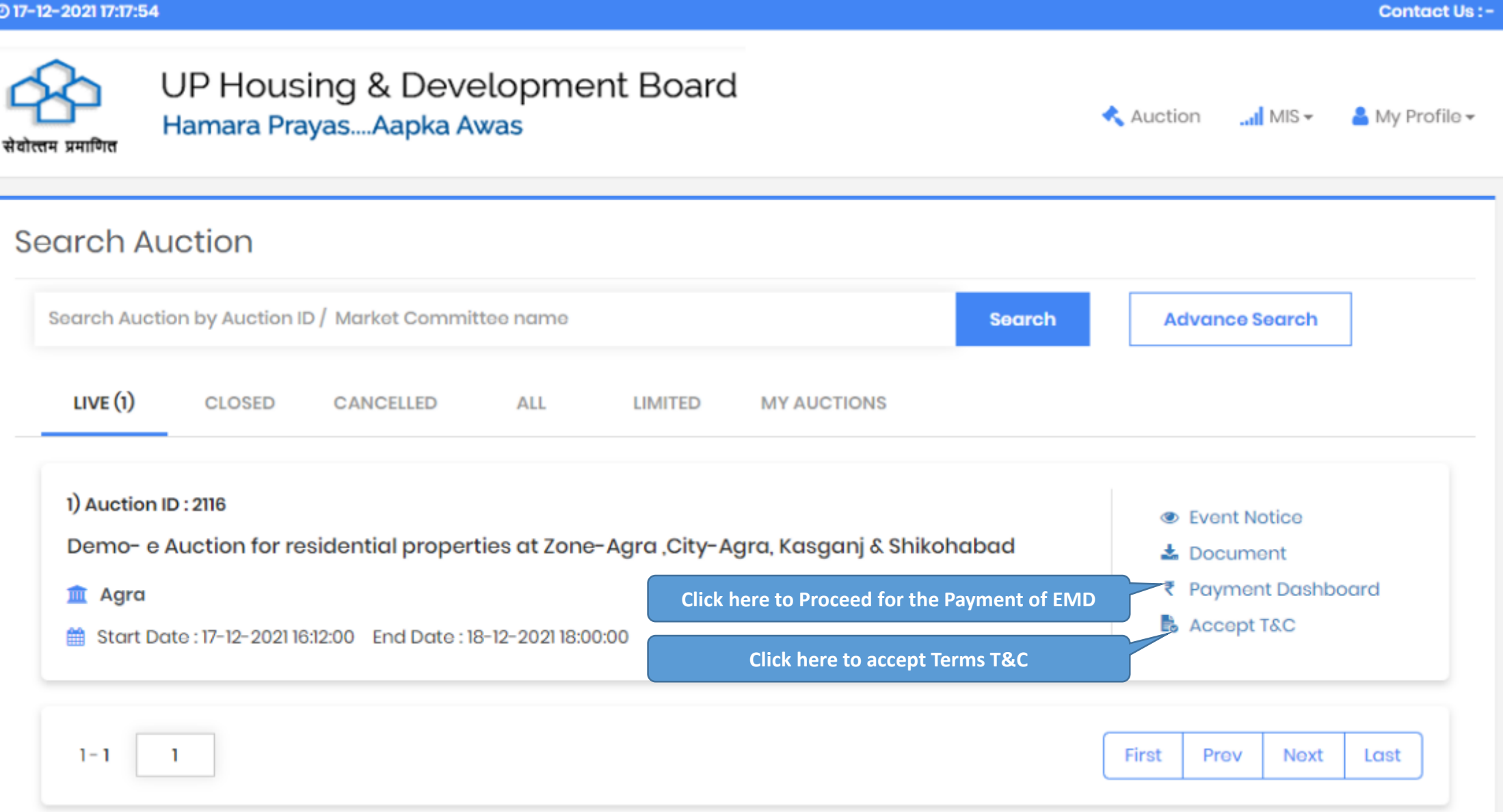

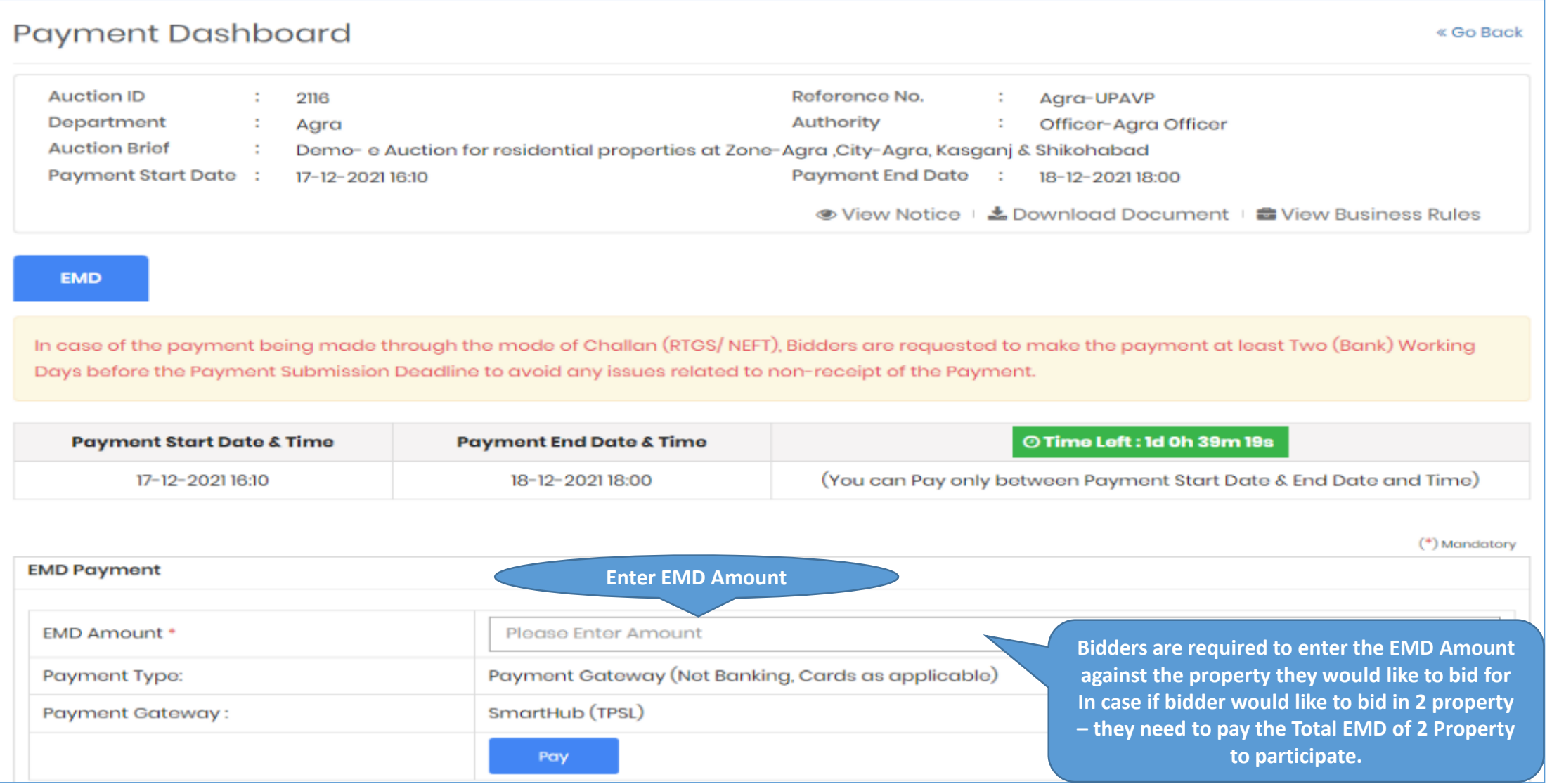

## Confirm EMD Amount and Click OK

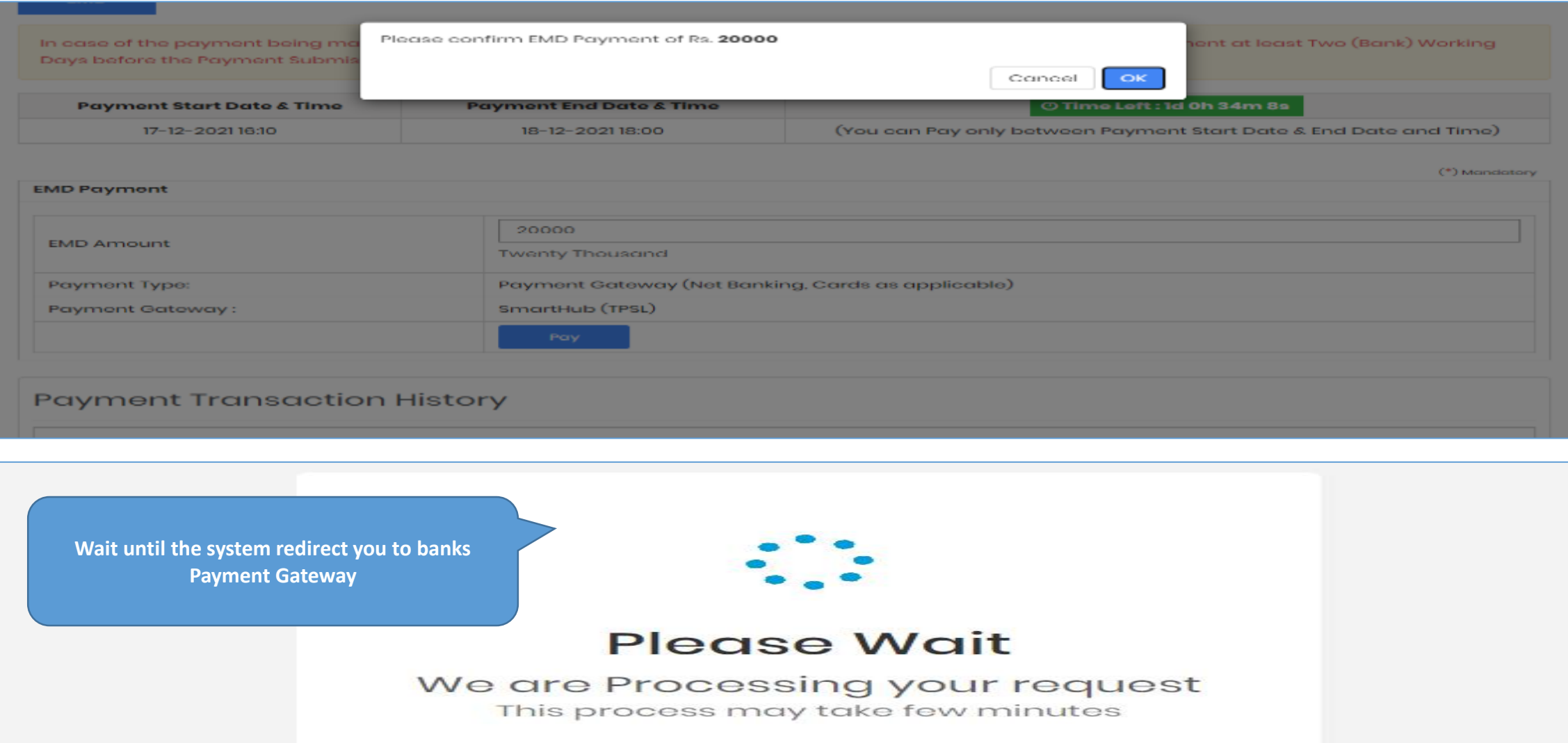

## System redirects you to Payment Gateway Server, wherein you can select the Payment Type and Click on "Pay" option

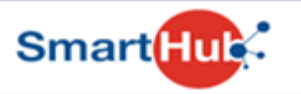

**DETAILS** 

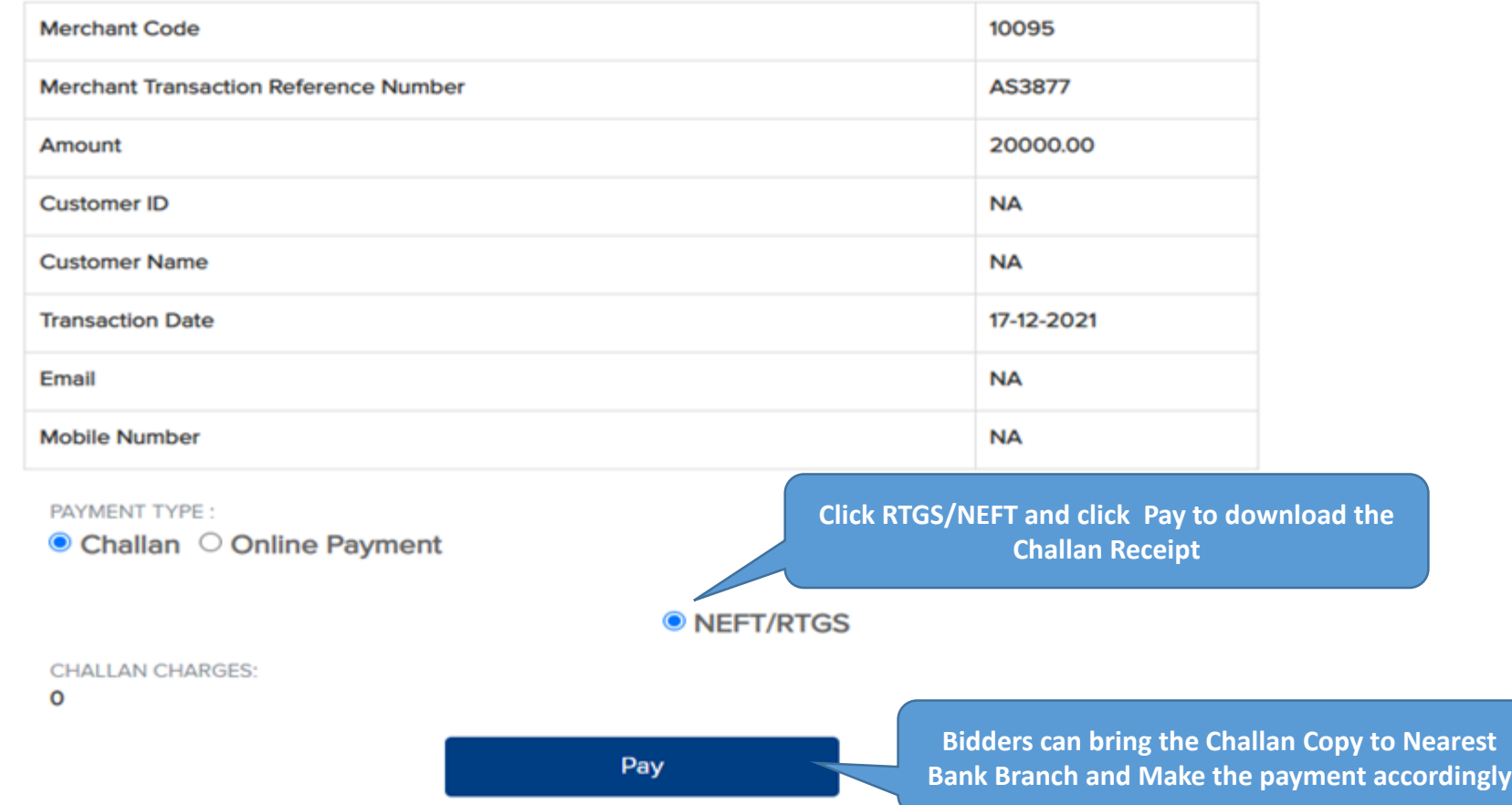

### Payment Through Cards Like Credit Card / Debit Card

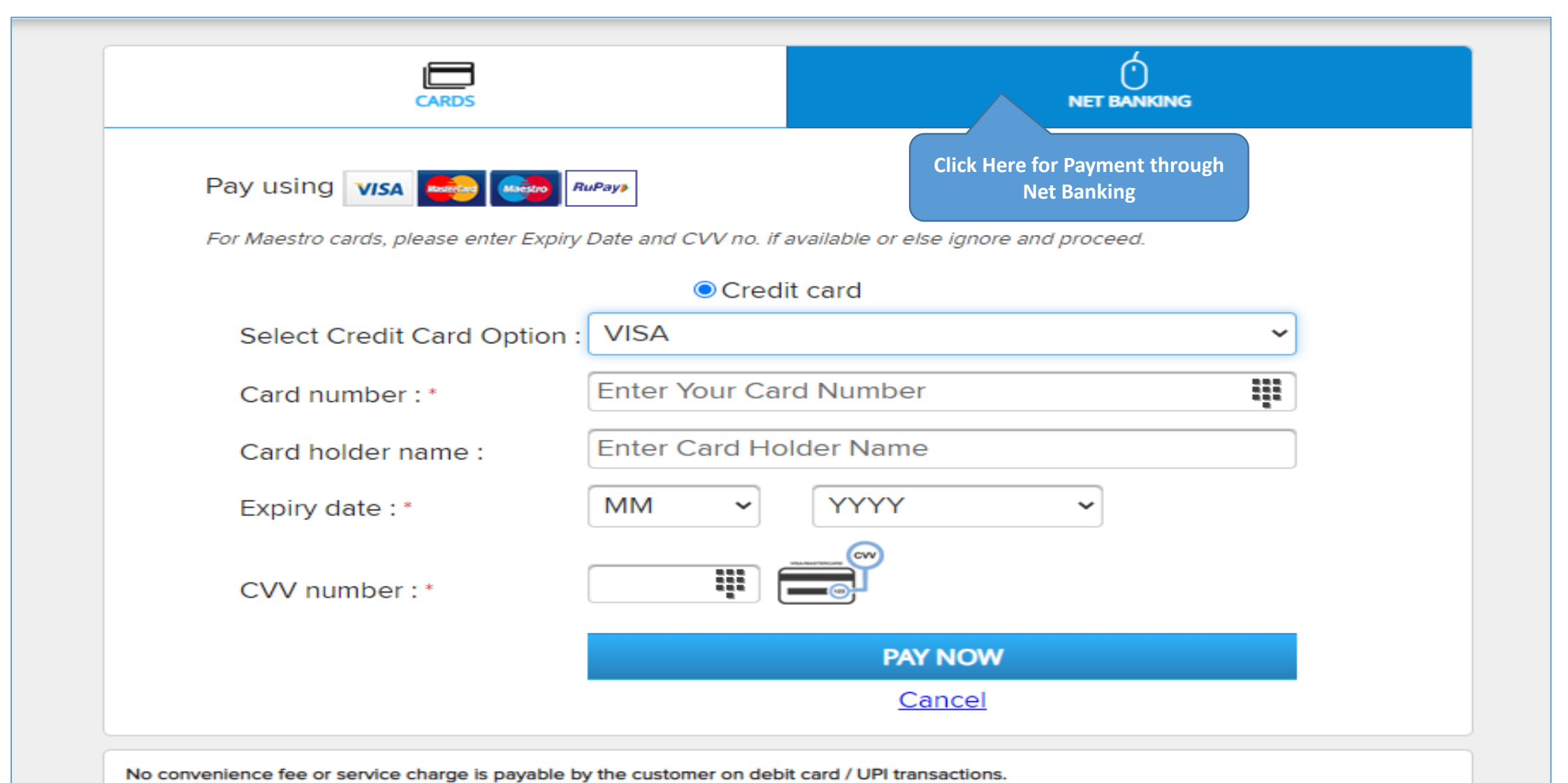

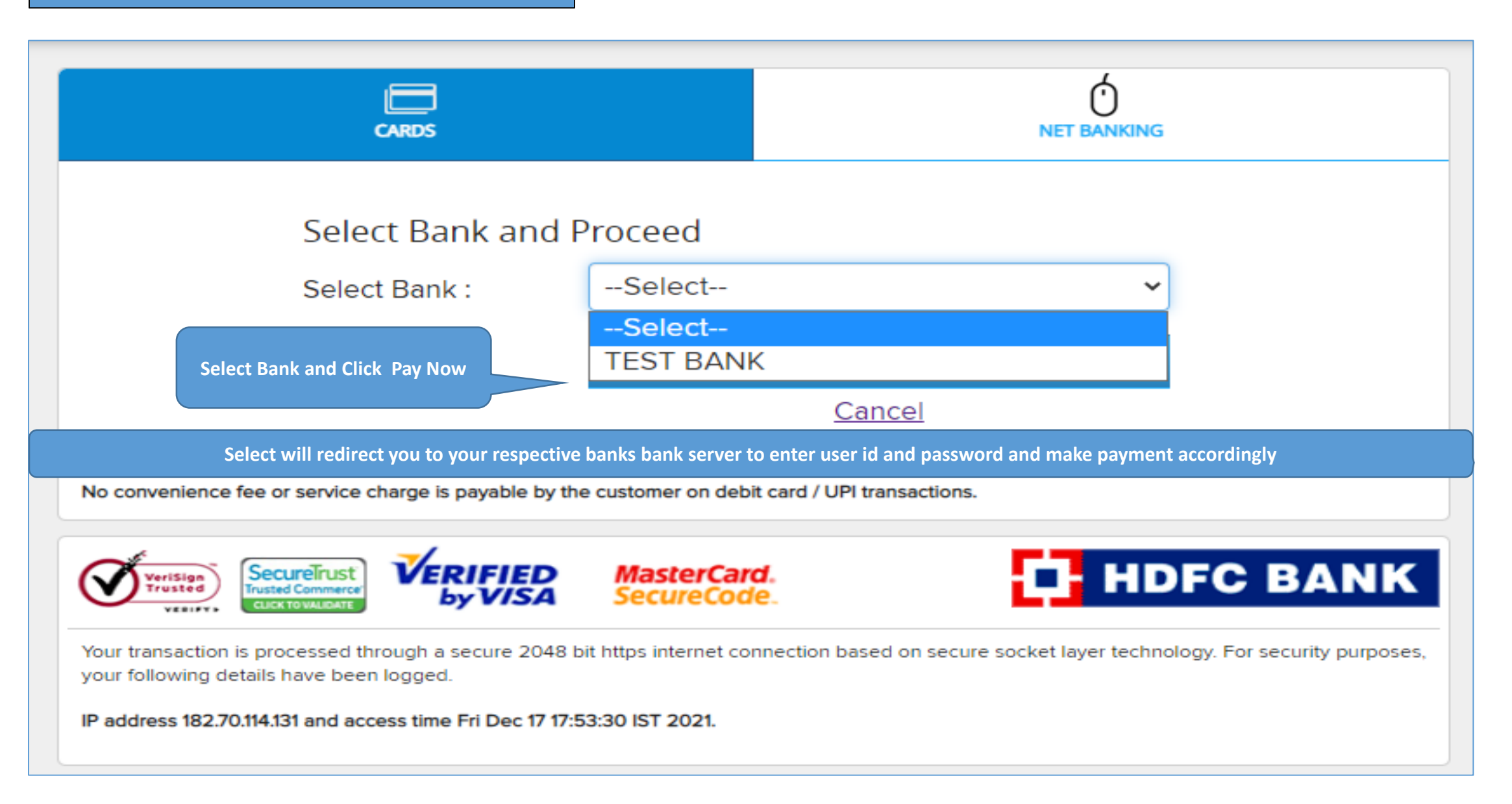

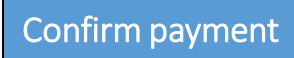

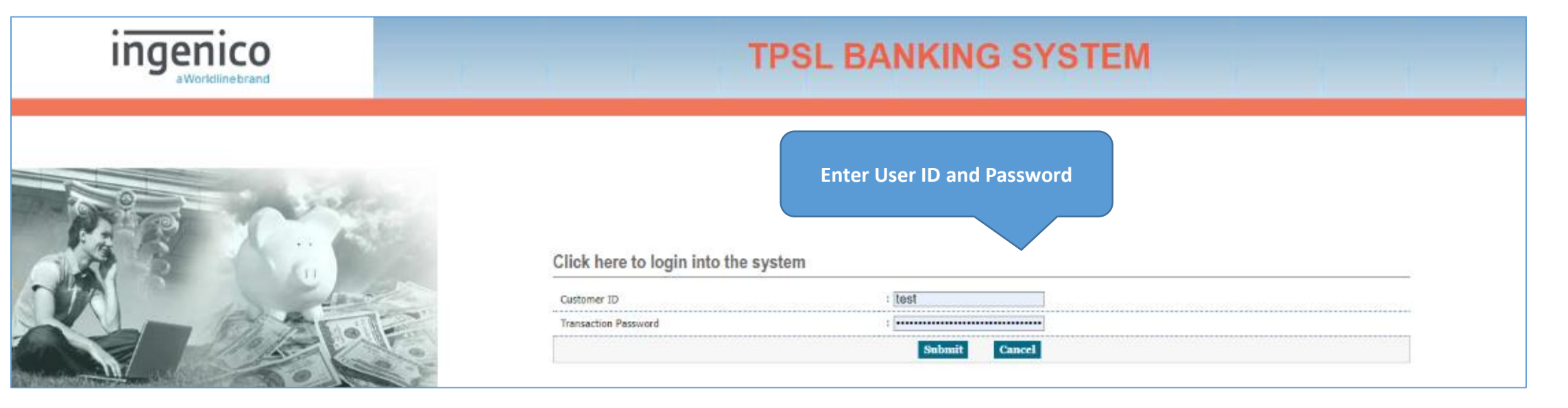

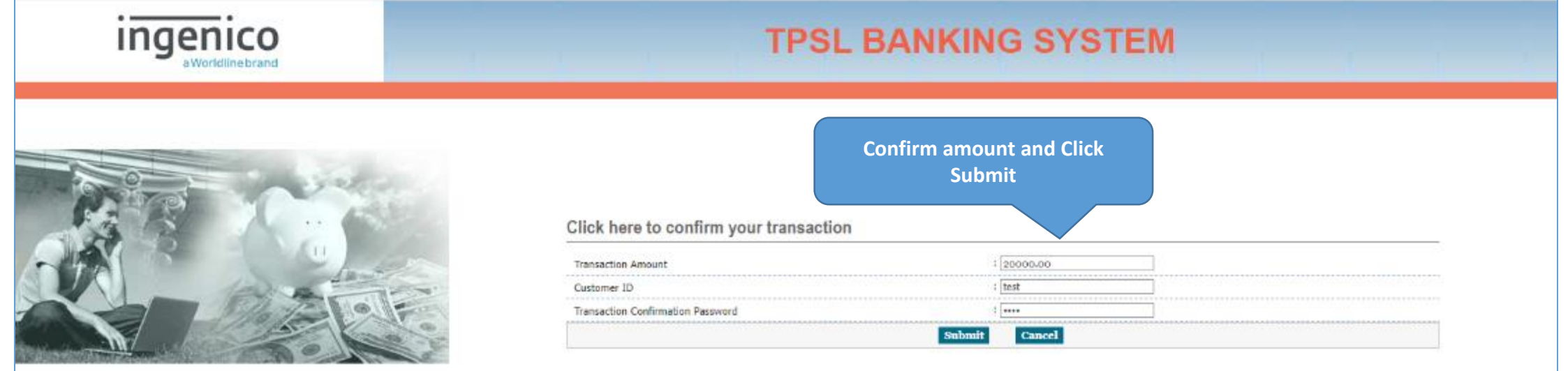

## Payment Transaction History

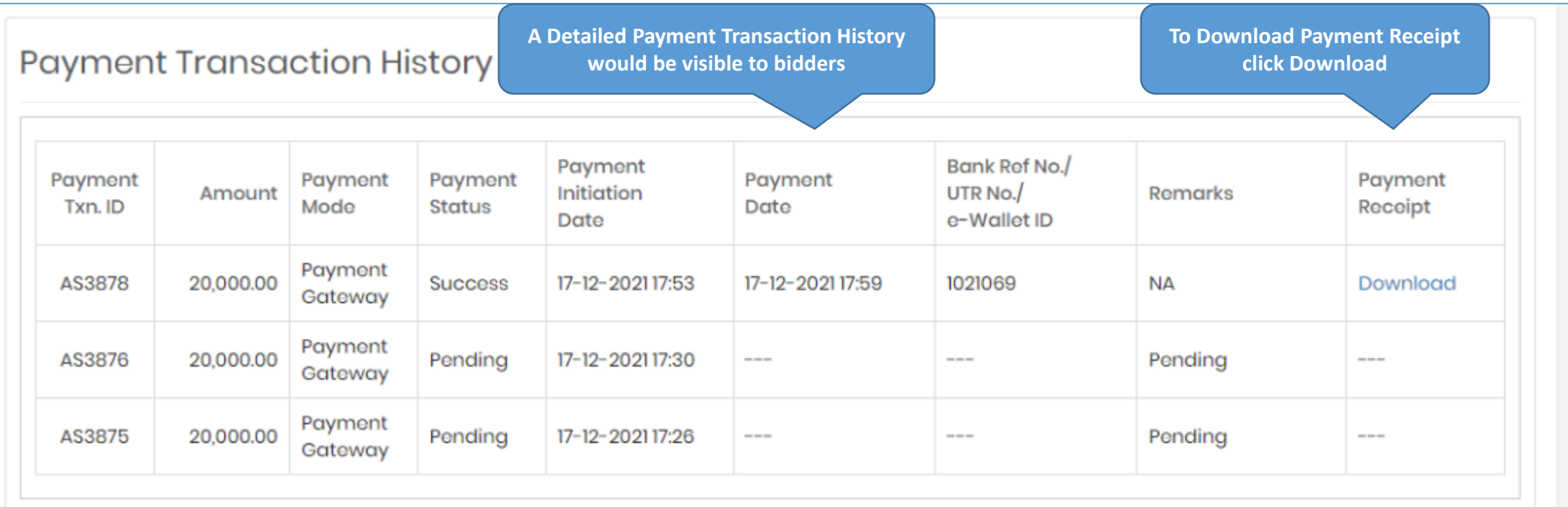

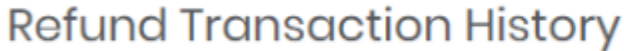

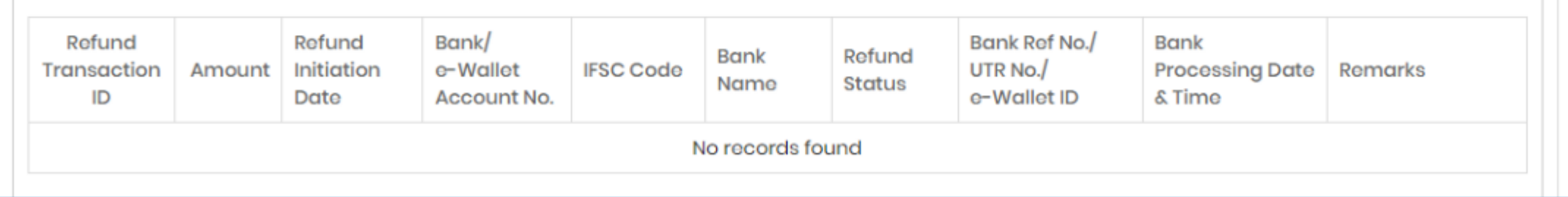

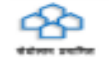

UP Housing & Development Board Hamara Prayas... Aapka Awas

### **Payment Receipt**

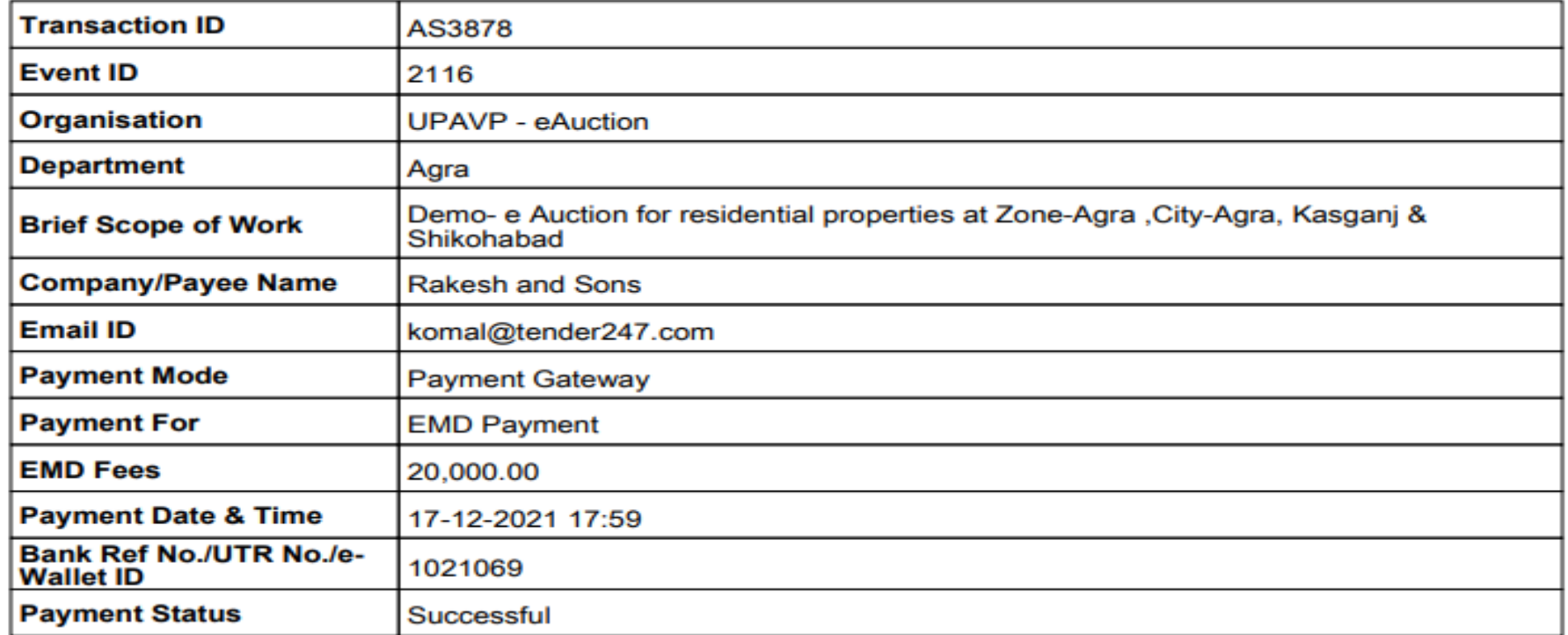

(This is system generated acknowledge receipt, which does not required signature and stamp on it.)

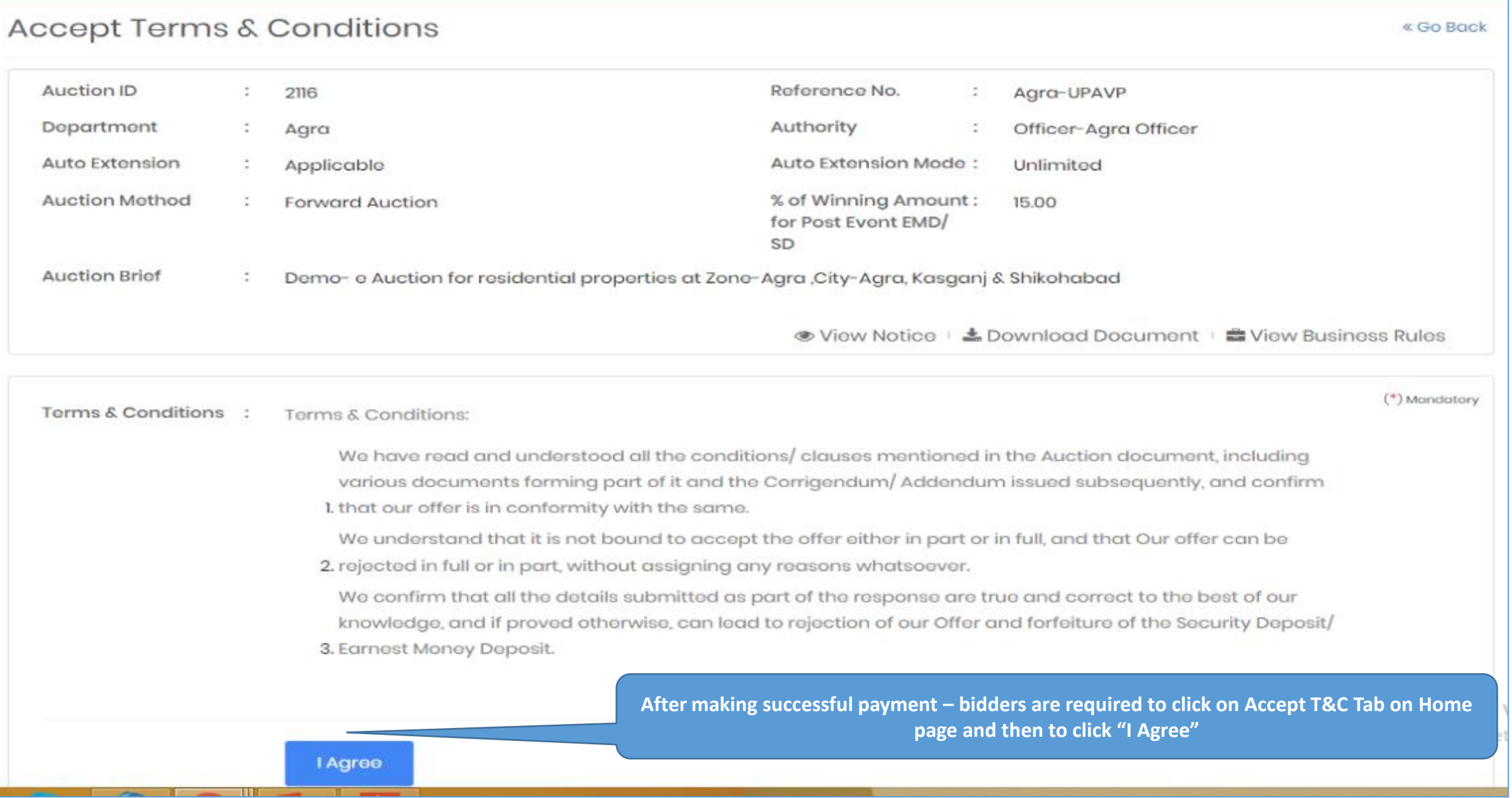

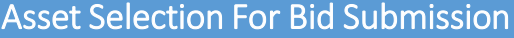

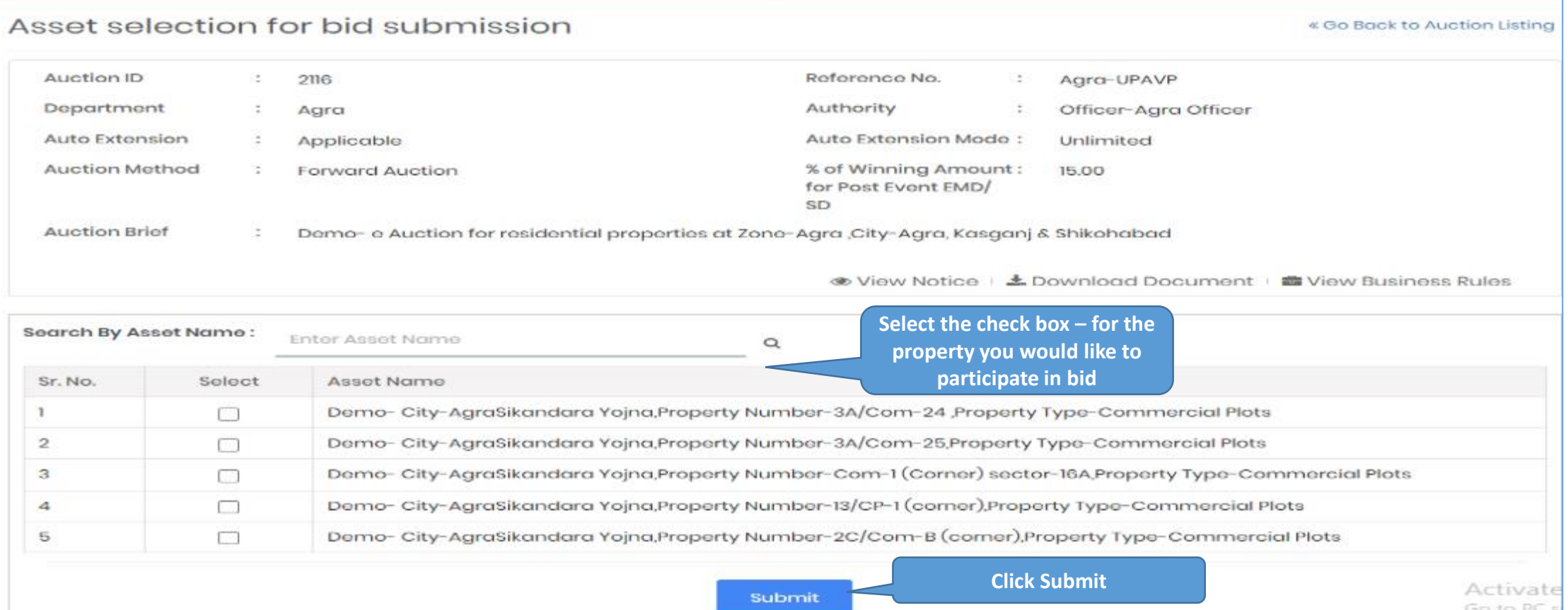

- Only those Items (Properties) are displayed for which the EMD is LESS THAN or EQUAL TO the EMD submitted by the respective Bidder.
- . Bidders are advised to only select the Items of their interest to bid/view during the live auction.
- . Bidders will have the option to revise the list of their interest at any point of time during the live auction by clicking on "Asset selection for bid submission" on the bidding screen.
- . Bidders are strongly advised to refrain from selecting the items which are not of their interest to avoid issues of internet connectivity, low speed, etc.

#### Bidding Hall View

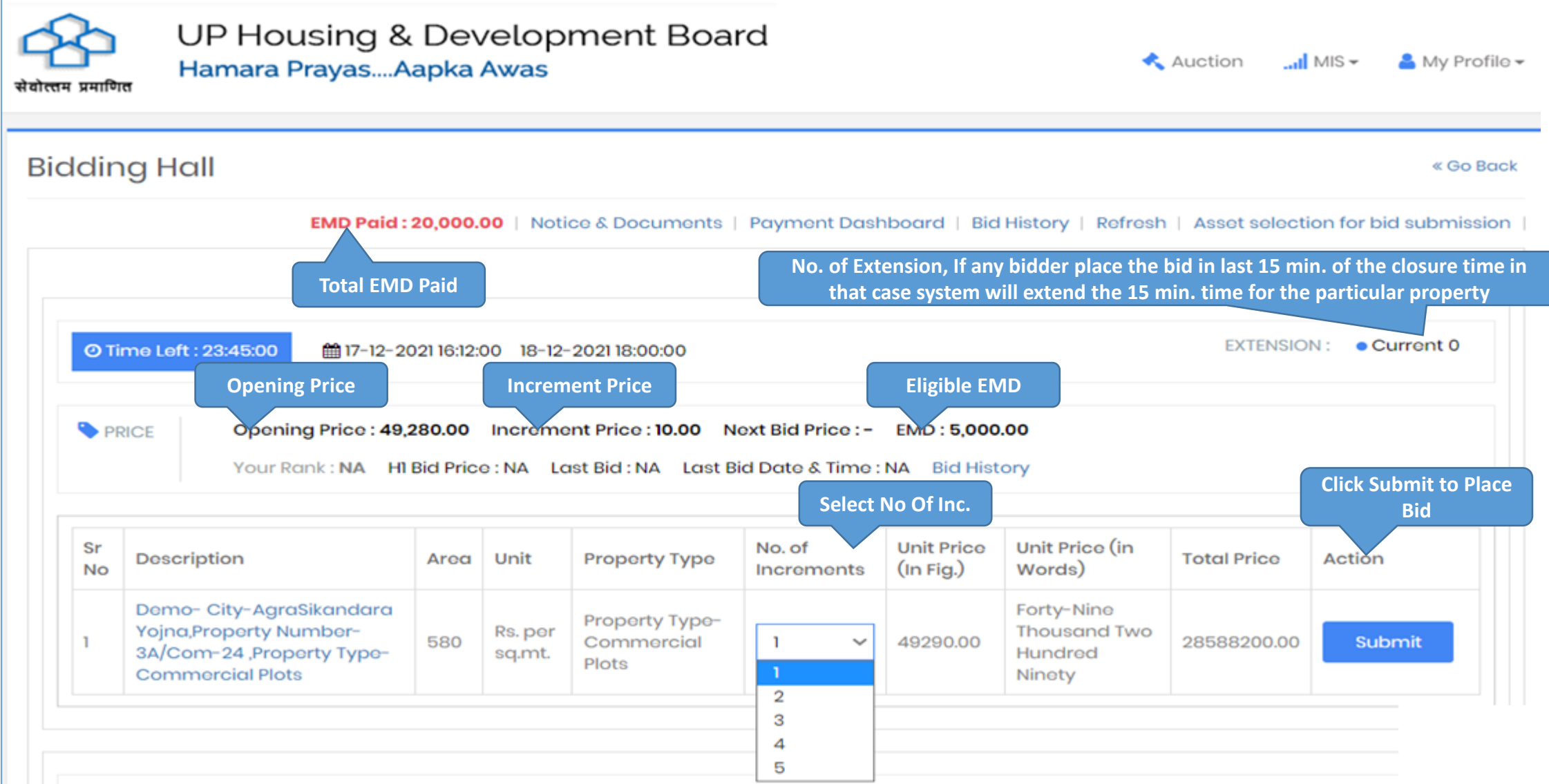

### Confirm Placed Bid

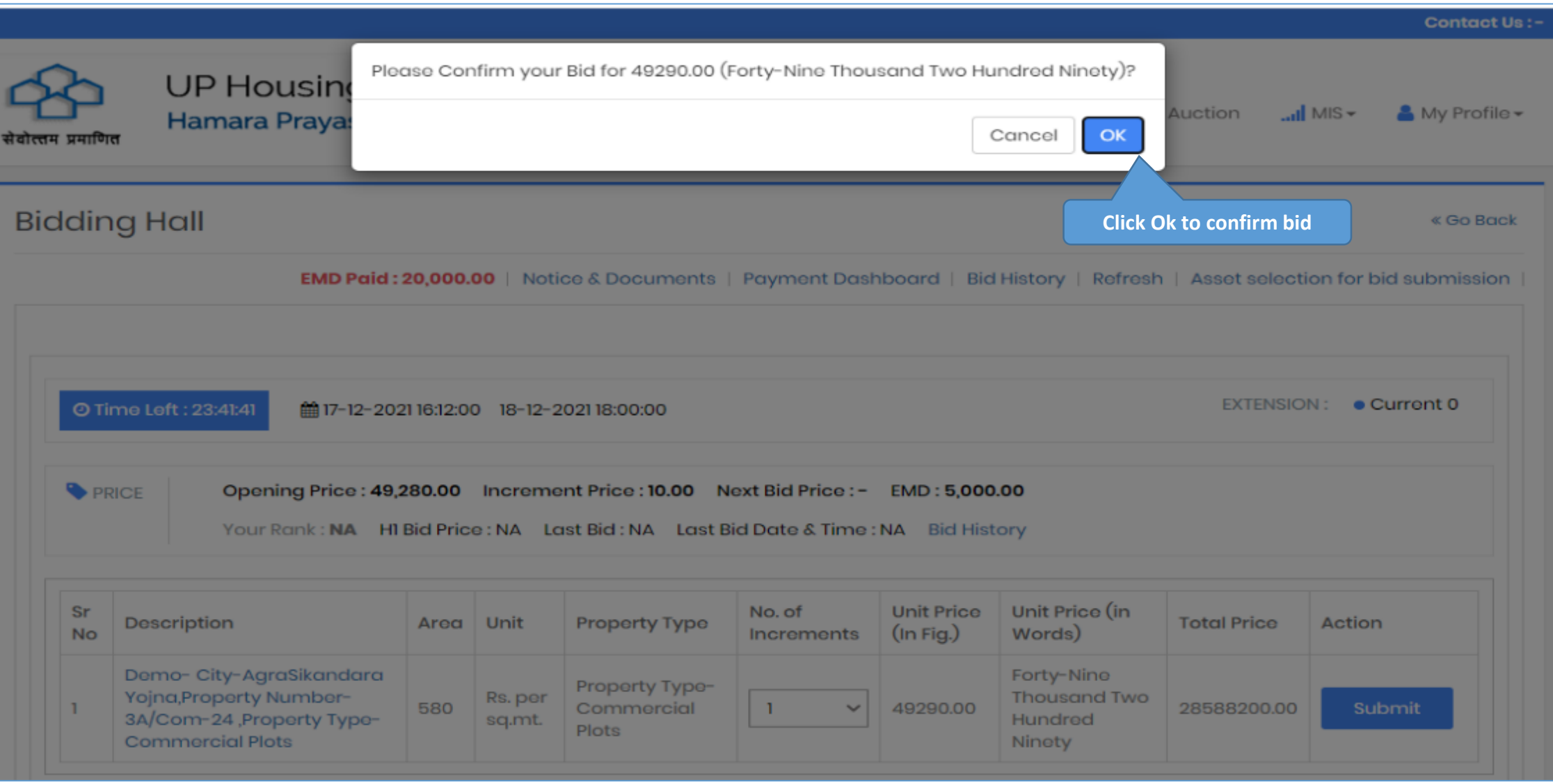

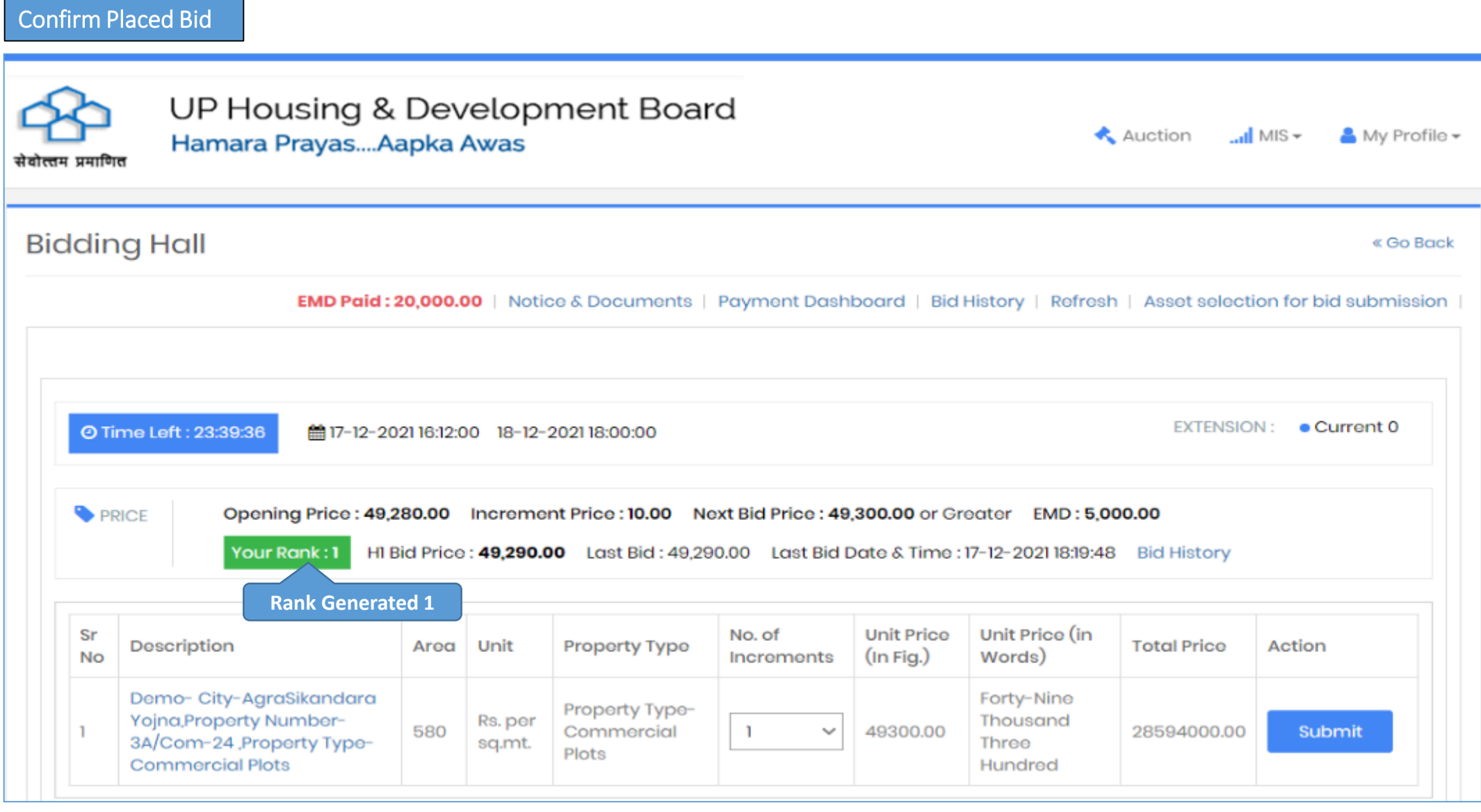

H1 Bidders can revised their bid multiple times in bidding hall – and can out bid himself as per their requirement and may increase the bid

### Restrict the Bid

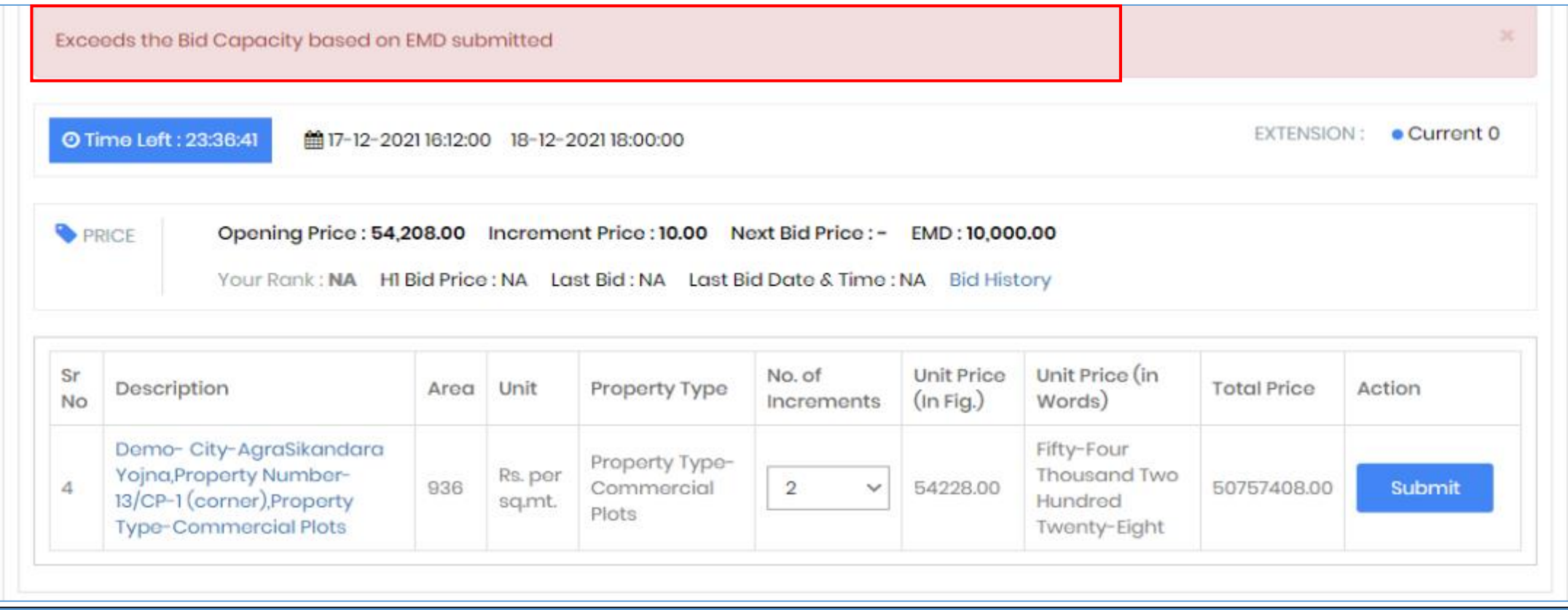

In case of bidder has paid EMD of only one property & become H1 bidder, tries to bid in second property in that case system will restrict bidders to place their bid.

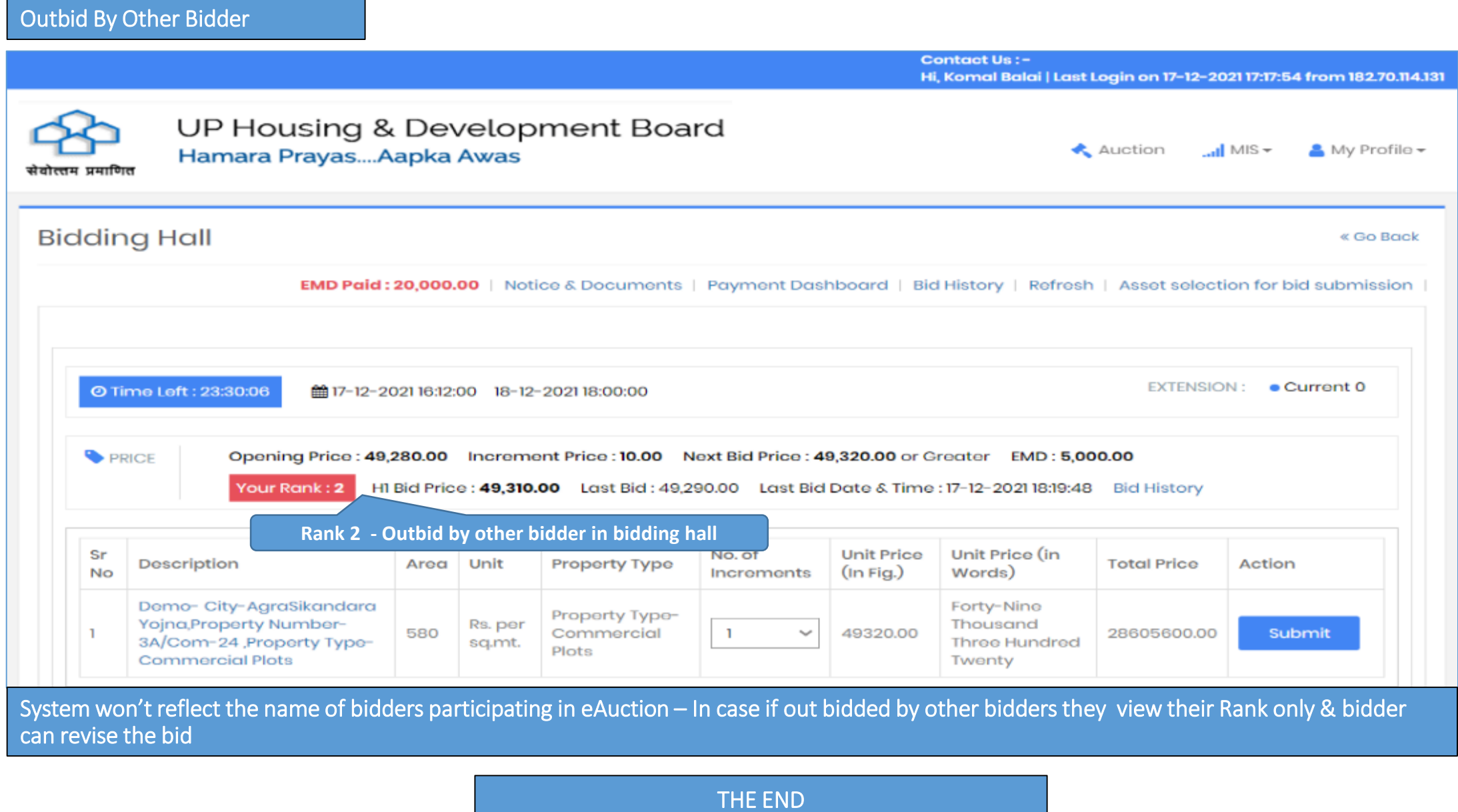

THANK YOU